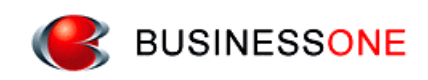

## 「消防くん Ver.4」無料体験版 ご使用上の注意

- **1. 「消防くん Ver.4」無料体験版で使用するサーバーは、全てのお客様で共用しております。**
	- ◆ **入力した内容は、他のお客様からも見える環境となっております。 お客様が特定されるようなデータ(電話番号・住所など)の入力は控えてください。 サンプルデータを用意しておりますので、そちらをご使用ください。**
	- ◆ **データは、定期的に元の状態に戻します。**

共用サーバーではなく、お客様所有のサーバーまたは PC にデータベースをインストールして 「消防くん Ver.4」無料体験版をお試しになりたい場合は弊社までご連絡ください。 <http://businessone-net.com/webentry/papply/input.php> または TEL (092) 534-7761 (代表)

- **2. 「消防くん」の起動とデータベースへの接続確認**
	- **① デスクトップに作成される、報告書作成のアイコンより、「報告書作成」を起動します。**

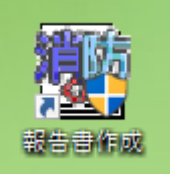

**② Windows のユーザーアカウント制御の画面が表示される場合は「はい」をクリックしてください。**

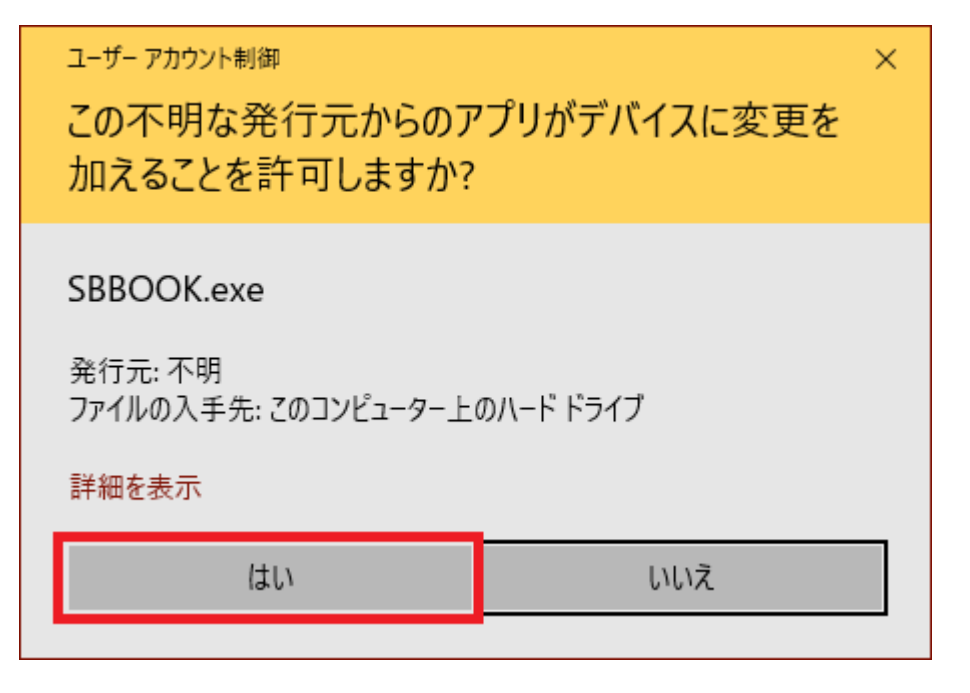

**初回起動時は下記メッセージが表示されます。「OK」をクリックしてください。**

**(2 回目以降の起動では、③~⑥は必要ありません。)**

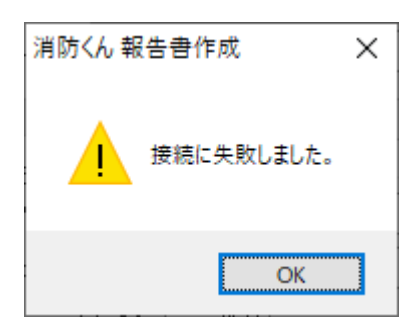

**「サーバーへの接続」画面で、「接続先設定」ボタンをクリックします。**

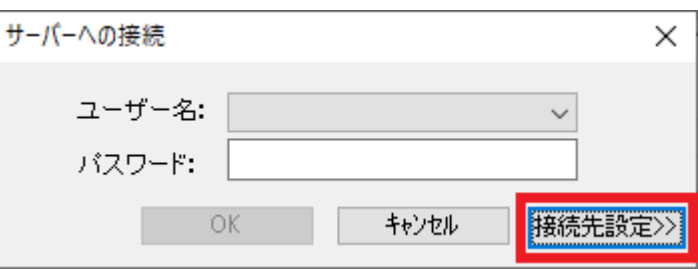

**接続先のコンピュータ名に「taikensvr」と入力して、「接続確認」ボタンをクリックしてください。**

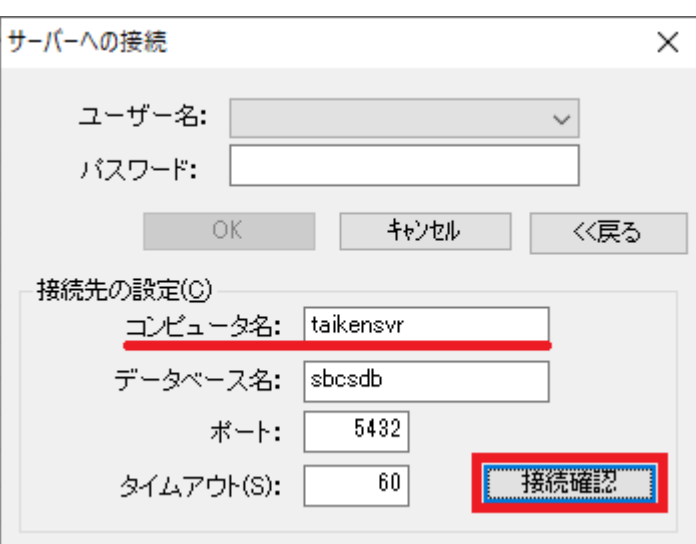

**下記の様に表示されれば接続は成功です。**

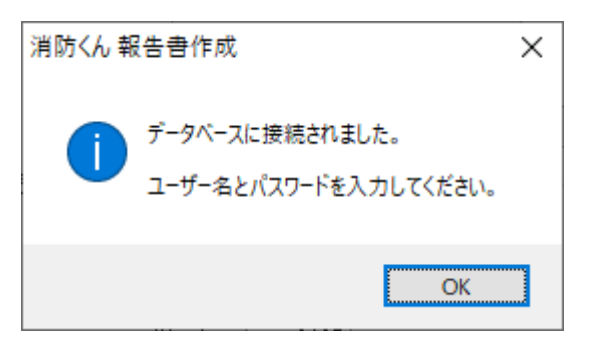

**⑦ 「管理者」以外のユーザーを選択して OK をクリックすると、「消防くん Ver.4」が起動します。**

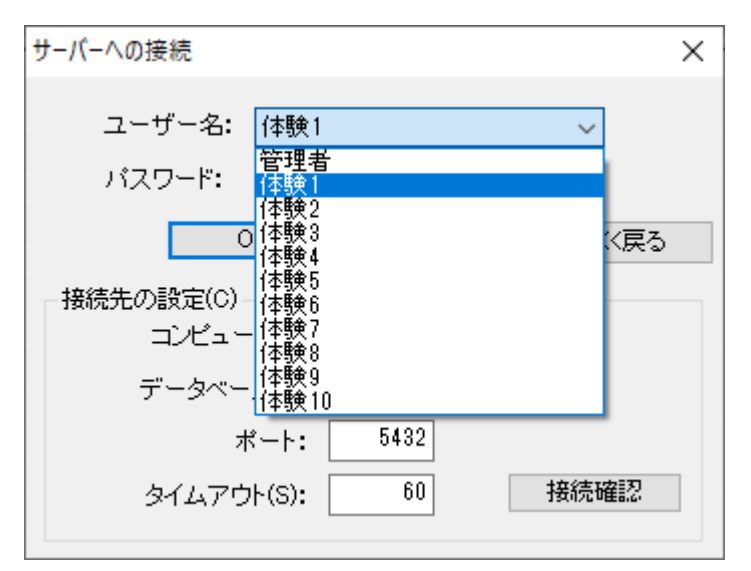

※ **他のお客様が使用中の場合、下記メッセージが表示されます。別のユーザーを選択してください。**

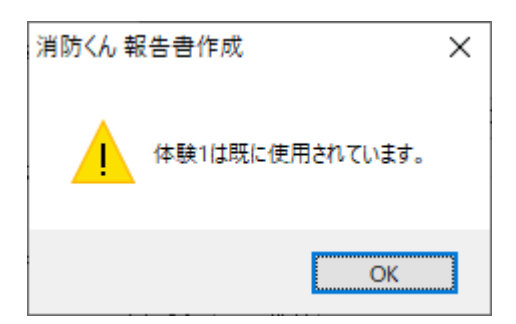

**3. 操作方法**

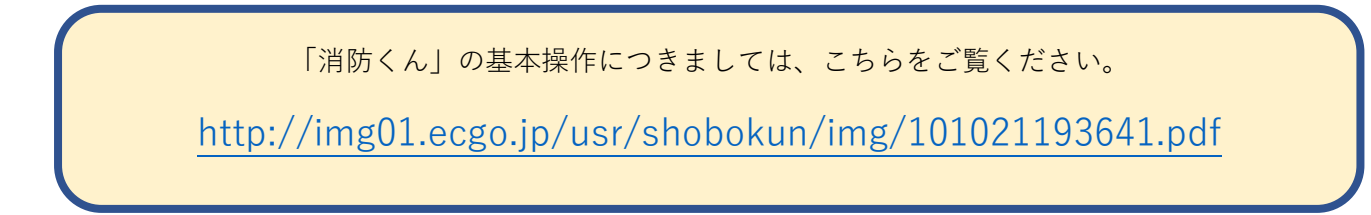